## Manage Parties

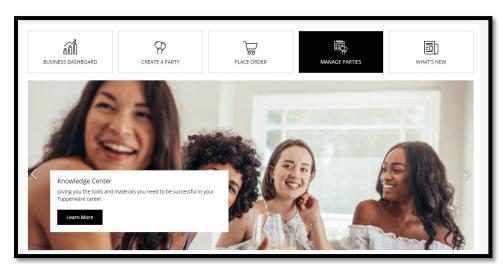

1. From the home screen or from the left navigation under Sales, click on Manage Parties.

On the **View Parties** screen, you will see a list of parties that are active or completed.

| View Parties             |                              |                            |          | 🛨 Book A Party |
|--------------------------|------------------------------|----------------------------|----------|----------------|
| ACTIVE View 10 View 10 V | Export to Excel              |                            | Search   | <u> </u>       |
| REFERENCE                | PARTY NAME                   | DATE / TIME                | status 🗘 |                |
| 4100000519               | test                         | 11/30/2020 @ 12:00 AM Name | Active   | × •            |
| 4100000508               | test                         | 11/25/2020 @ 12:00 AM Name | Active   | × •            |
| 4100000506               | Natashas 11/25 Party         | 11/25/2020 @ 12:00 AM Name | Active   | × •            |
| 4100000482               | Natasha's PWS Party          | 11/23/2020 @ 12:00 AM Name | Active   | × •            |
| 4100000406               | Natasha's Fun Party 11/17 #2 | 11/17/2020 @ 12:00 AM Name | Active   | 2 T            |
| 4100000399               | Barbie's Party               | 11/17/2020 @ 12:00 AM Name | Active   | × •            |
| 4100000393               | November 17 ICRP3            | 11/17/2020 @ 12:00 AM Name | Active   | × •            |
| 4100000127               | Jojo's Party                 | 10/20/2020 @ 12:00 AM Name | Active   | × •            |
| 4100001327               | Direct Party                 | 01/27/2021 @ 8:30 AM Name  | Active   | × •            |

2. For active parties, click on the pencil on the right side to view or edit party details.

On the **Party Details** screen, you may edit host information, enable the party to be seen on your website, edit information, or cancel the party/event.